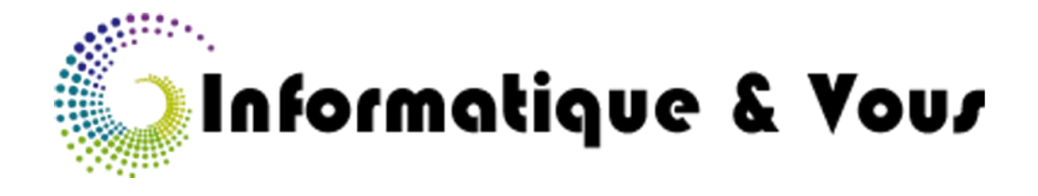

# **INSTALLATION DE WINDOWS 10**

## Recommandations :

Avant de mettre à jour votre ordinateur vers Windows 10, pensez à bien faire vos sauvegardes (liste non exhaustive) :

- Tous fichiers et documents (photos, vidéos, musique, documents administratifs etc…)
- Vos favoris Internet à partir de FireFox, Chrome ou Internet Explorer.
- Vos mails si vous utilisez un logiciel de messagerie comme Windows live Mail.
- Vos contacts s'ils sont enregistrés sur votre ordinateur.

De même, si vous utilisez un ordinateur portable, branchez le sur le secteur : ne faites pas la mise à jour vers Windows 10 sur la batterie de votre ordinateur, elle ne tiendrait pas la distance.

Vérifiez que vous avez bien accès à Internet.

### Avertissements

Informatique & Vous n'est en aucun cas responsable de la perte de vos données (partielles ou complètes), ni de dysfonctionnements pouvant intervenir sur votre ordinateur suite à cette mise à jour.

Les captures d'écran peuvent ne pas être exactement identiques à ce que vous avez à l'écran, sur votre ordinateur.

## Qu'est-ce que Windows 10 ?

C'est la nouvelle version du système d'exploitation de vos ordinateurs.

Les ordinateurs éligibles à cette nouvelle version sont les ordinateurs fonctionnant avec Windows 7, Windows 8 et Windows 8.1, versions OEM ou Boite, avec l'édition Familiale (Home).

Si vous avez une petite icône blanche en forme de fenêtre à gauche de votre zone de notification, alors votre ordinateur est apte à passer sous Windows 10.

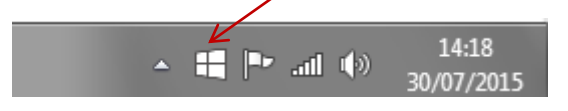

## Comment installer Windows 10 ?

A partir du 29/07/2015 et jusqu'au 29/07/2016, vous pouvez installer **gratuitement** cette nouvelle version.

Pour cela, 2 solutions :

- 1. Vous attendez que Windows vous notifie que des mises à jours sont à faire. Ces mises à jour se feront habituellement à l'extinction de votre ordinateur. Mais sachez que cette mise à jour vers Windows 10 est longue, environ 2h30, et qu'il faut surveiller de temps en temps votre ordinateur afin de répondre à ses sollicitations.
- 2. Vous devancez légèrement la notification et vous vous rendez dans la partie Windows update de votre ordinateur via le panneau de configuration. Là, une notification vous propose de mettre à niveau vers le nouveau système d'exploitation.

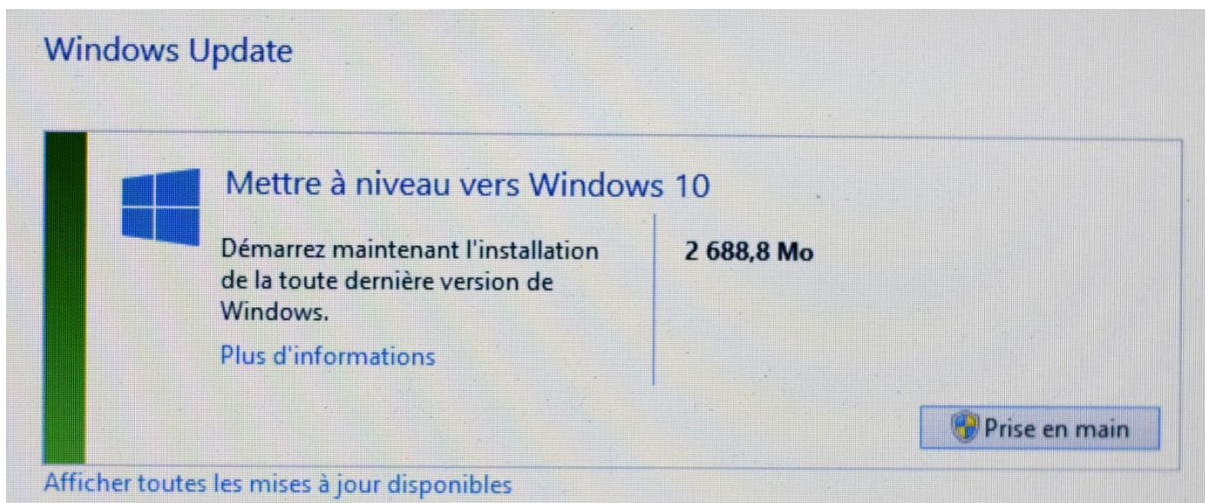

Cliquez sur le bouton intitulé « Prise en main ».

Si Windows n'a pas tout à fait fini de télécharger la nouvelle version, le téléchargement en cous sera indiqué.

#### **Windows Update**

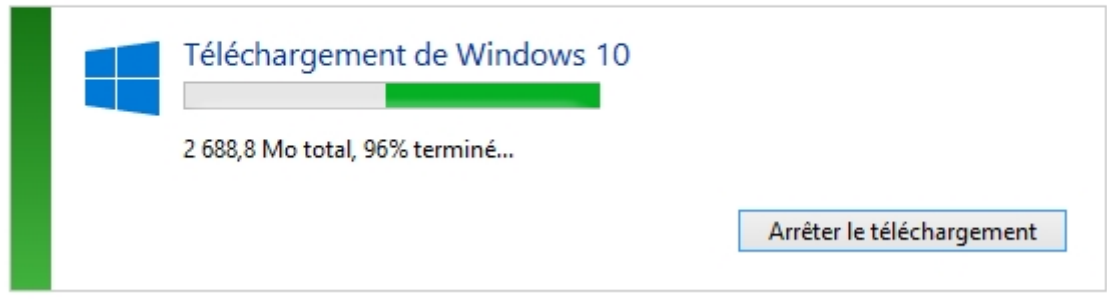

Quand le téléchargement est fini, Windows se prépare à l'installation.

#### Windows Update

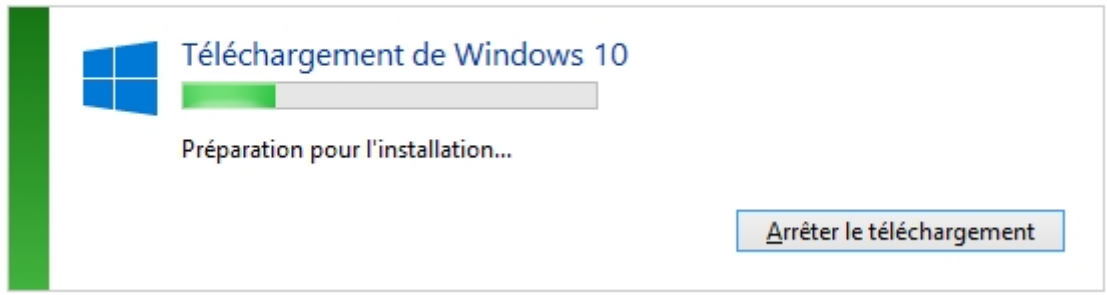

#### **Soyez patient, cette phase peut durer de 45 minutes à 1 heure.**

A la fin de cette mise en place, votre ordinateur doit redémarrer : cela se fait automatiquement.

Ensuite, vous devez accepter les Conditions d'Utilisation et le Contrat de Licence de votre nouveau Windows.

Voir ci-dessous.

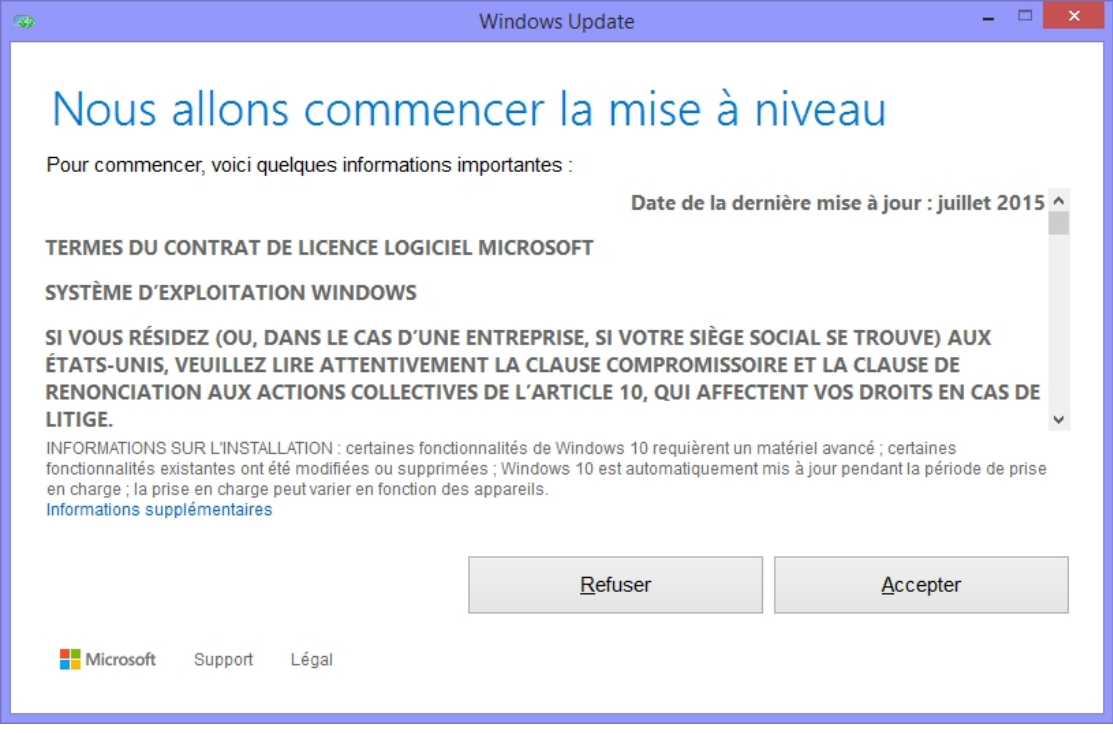

Puis Windows se lance dans une longue phase de mise à niveau.

Encore une fois, **cette phase est assez longue, environ 15 à 30 minutes** mais tout est automatique.

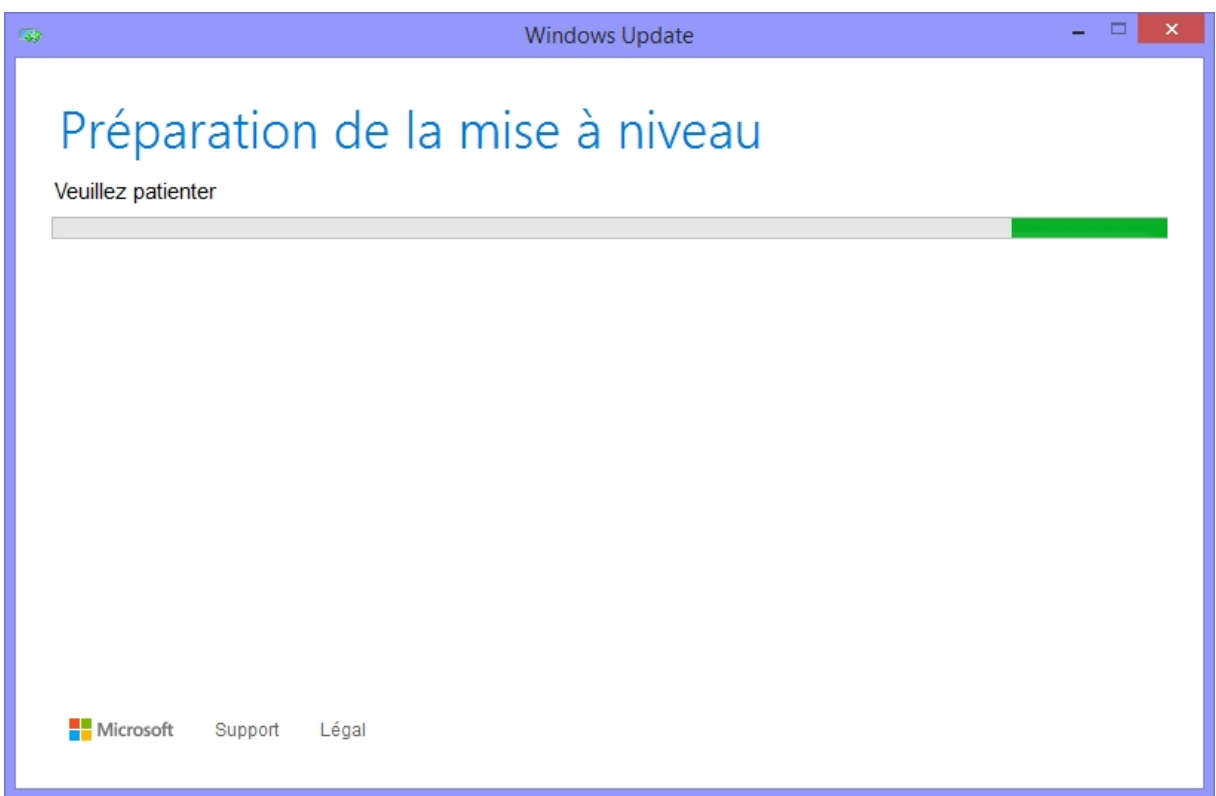

Quand votre ordinateur est prêt, ce dernier vous demande de lancer la mise à niveau.

Cliquez sur bouton intitulé « Lancer la mise à niveau ».

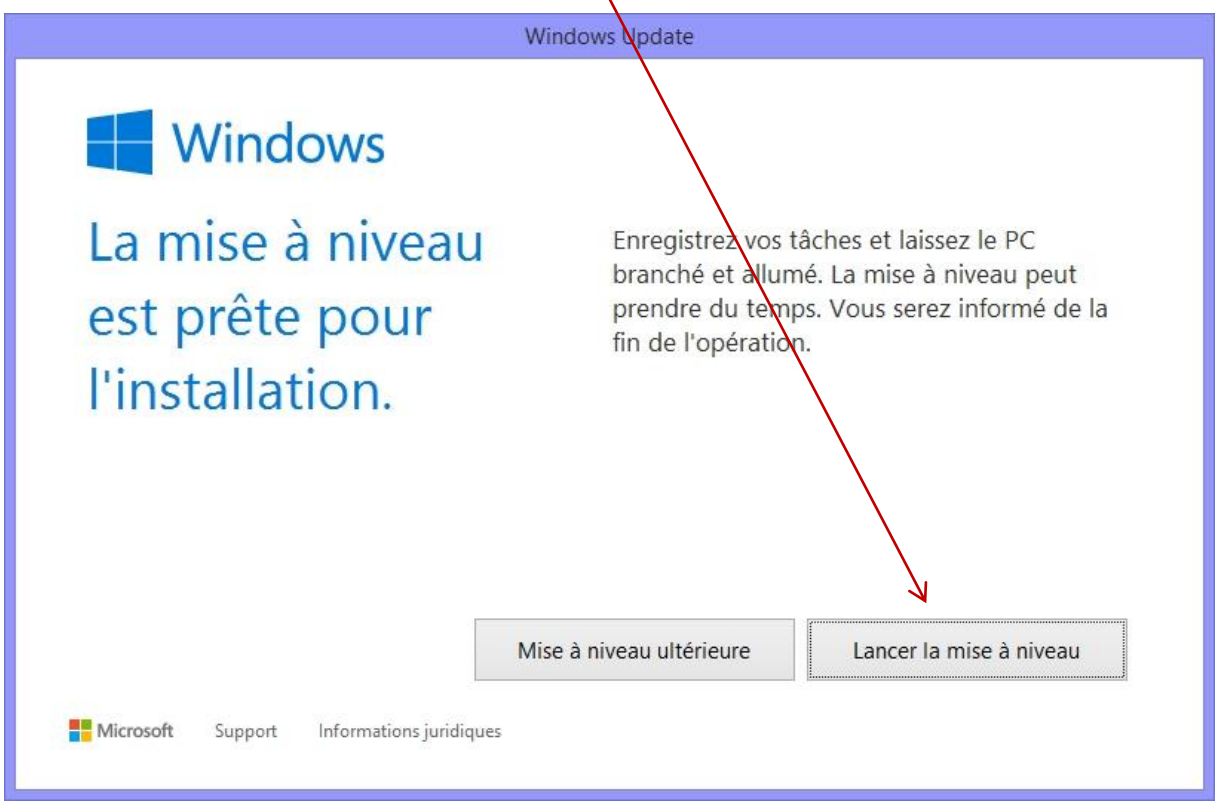

Puis, votre ordinateur redémarre pour configurer Windows 10

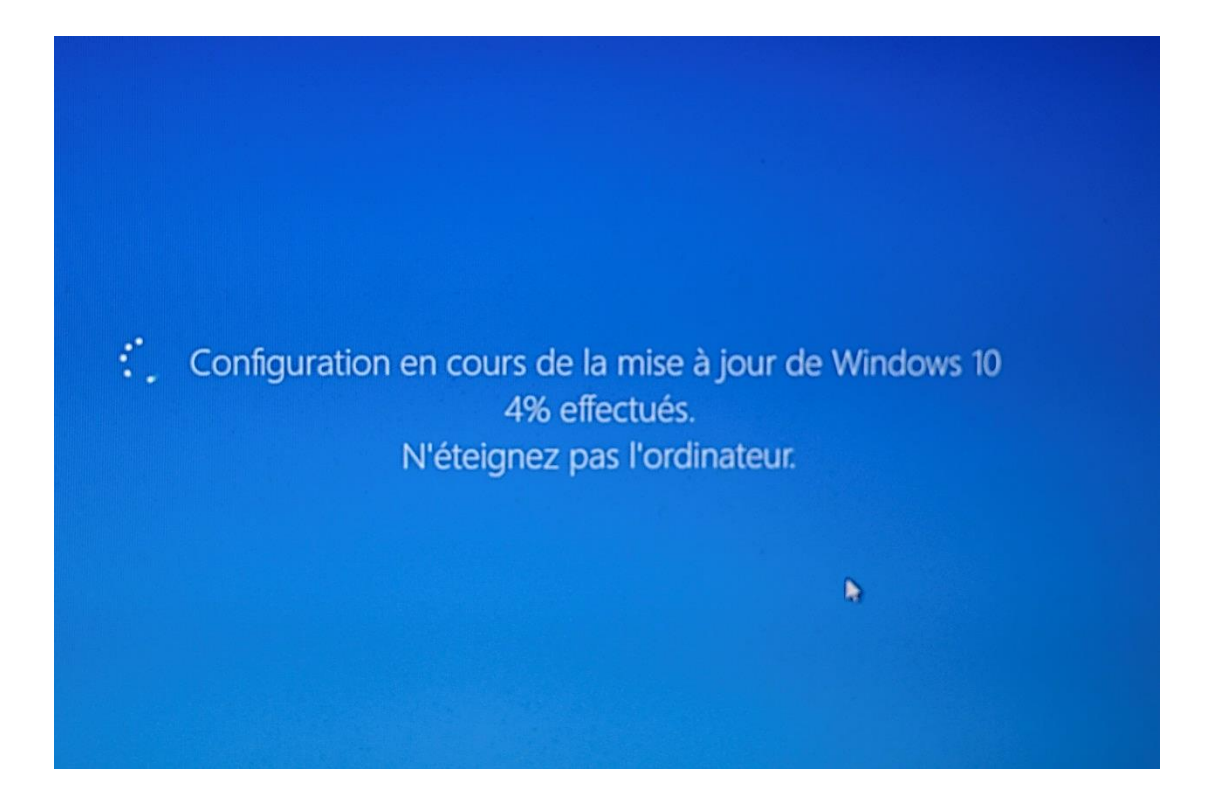

Ne touchez à rien et surtout n'éteignez pas votre ordinateur.

Ensuite, Windows passe en phase de réelle installation.

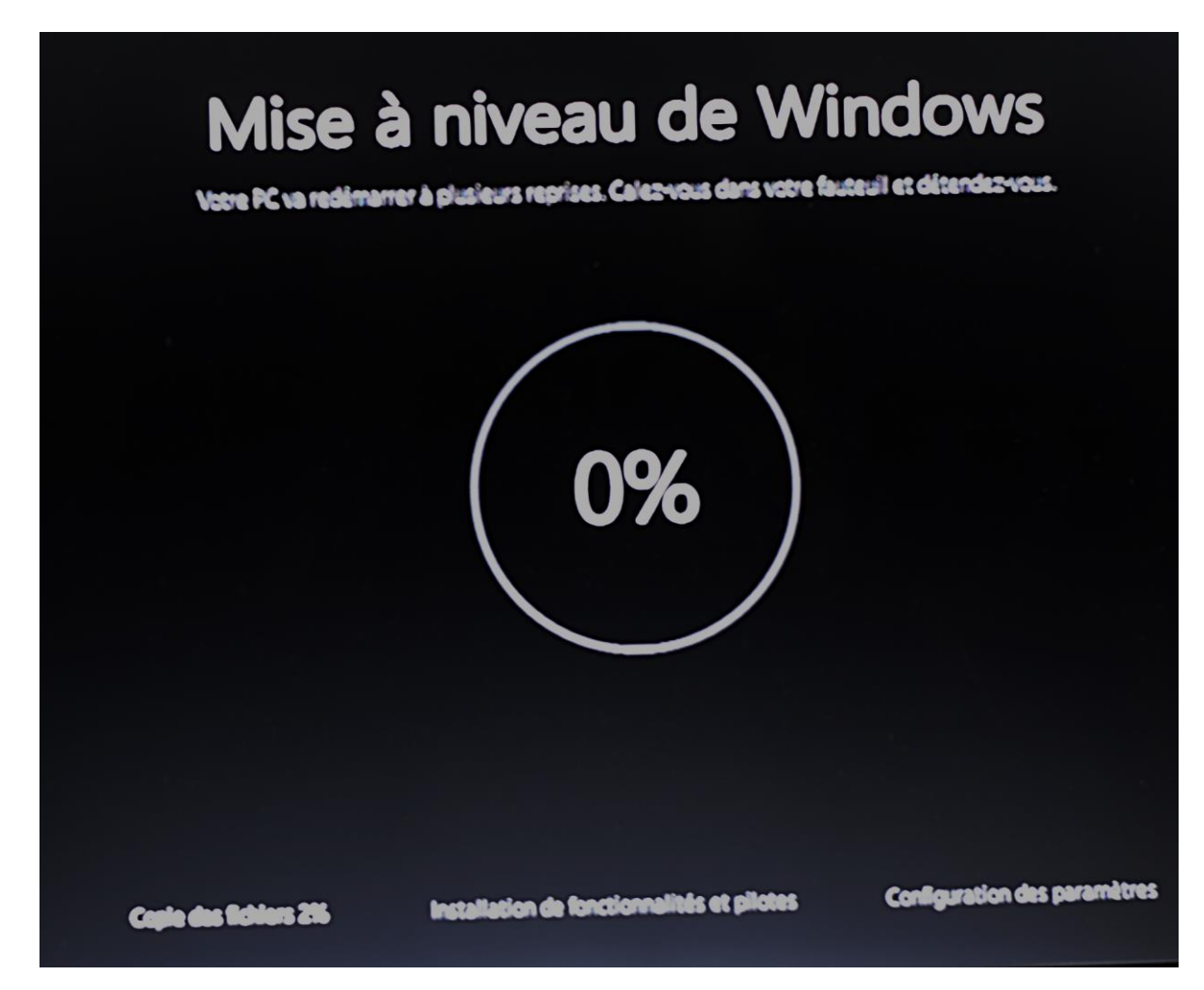

#### **C'est la phase la plus longue : elle dure une bonne heure.**

Quand cette phase est terminée, votre ordinateur présente tous les comptes utilisateurs disponibles sur votre ordinateur.

Cliquez sur « Suivant » en bas à droite.

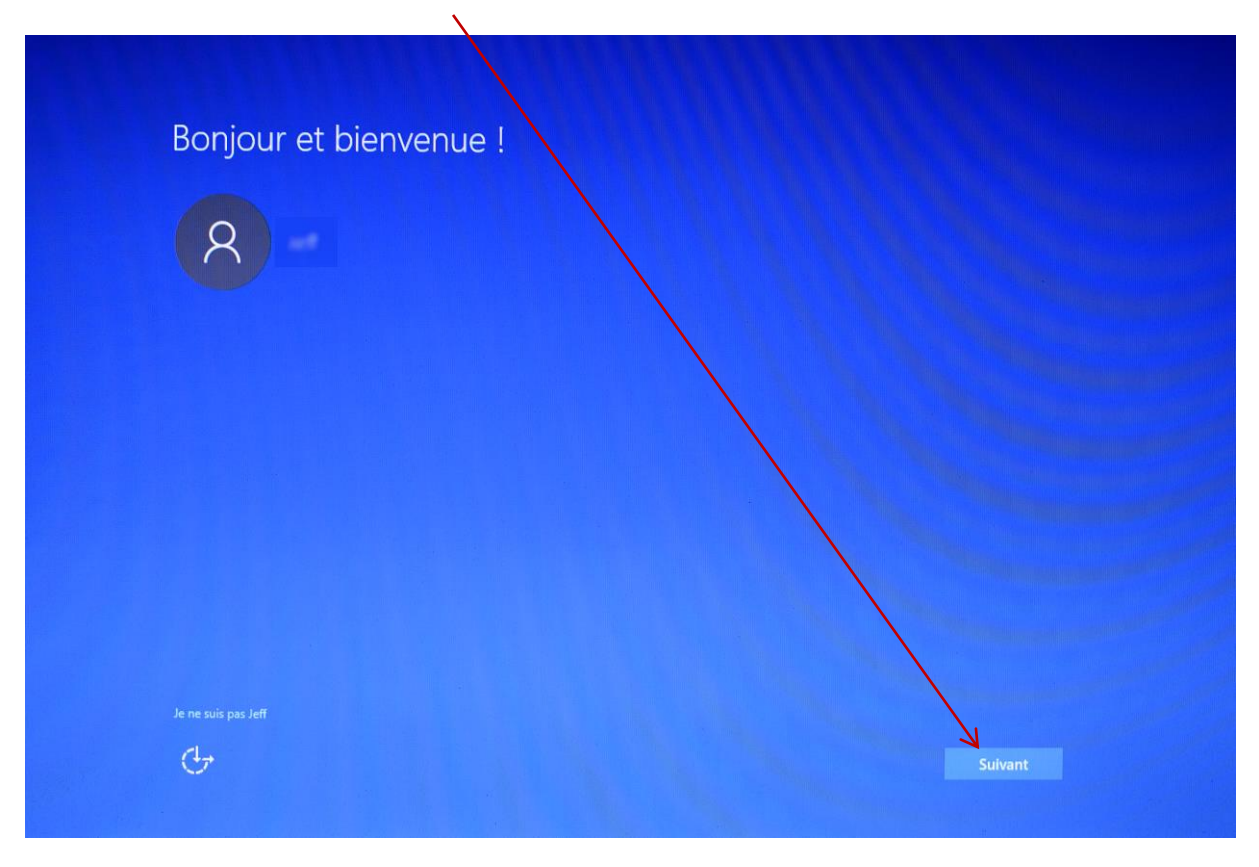

Vient ensuite un écran explicatif sur les fonctionnalités de Windows 10 : lisez-les et utilisez ensuite la configuration rapide pour finaliser cette mise à jour.

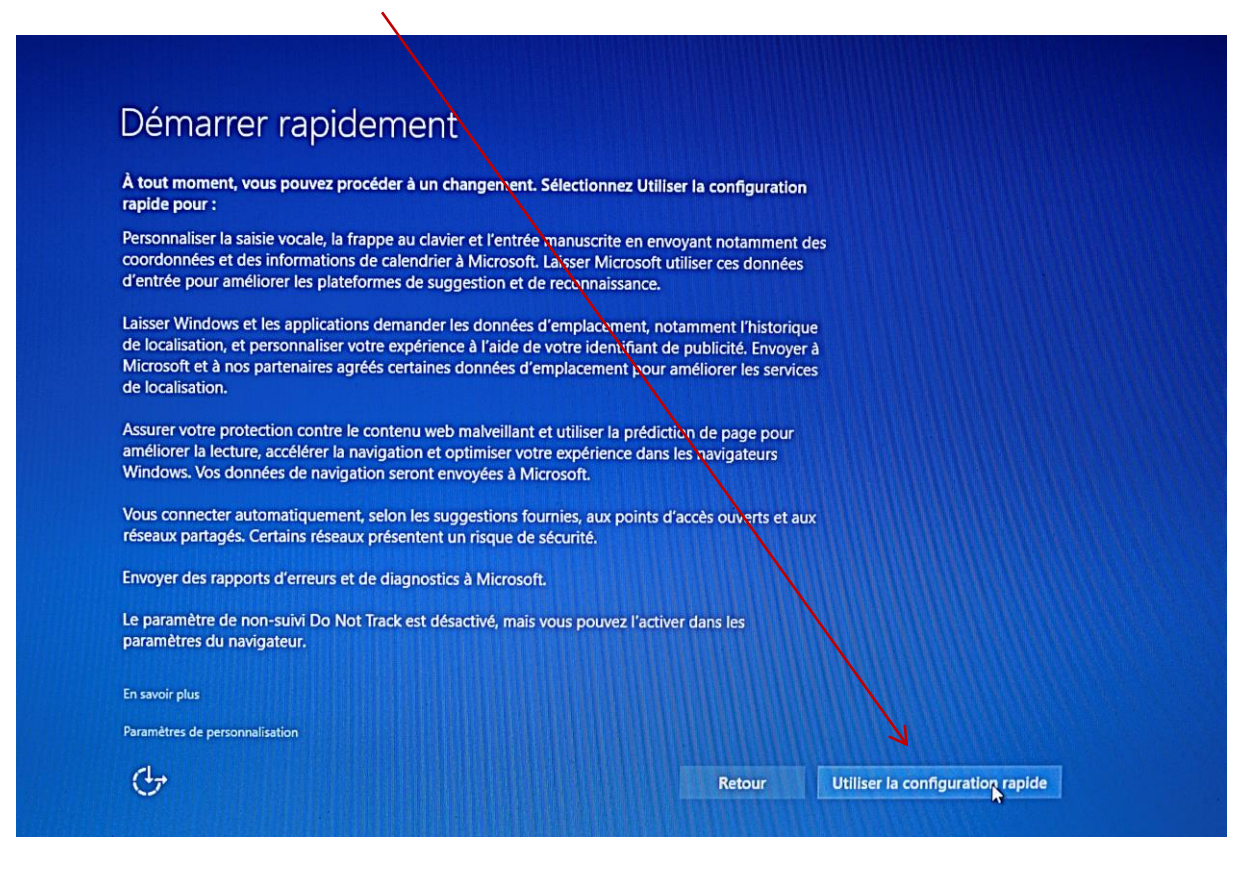

Un dernier écran apparait suite à un redémarrage possible.

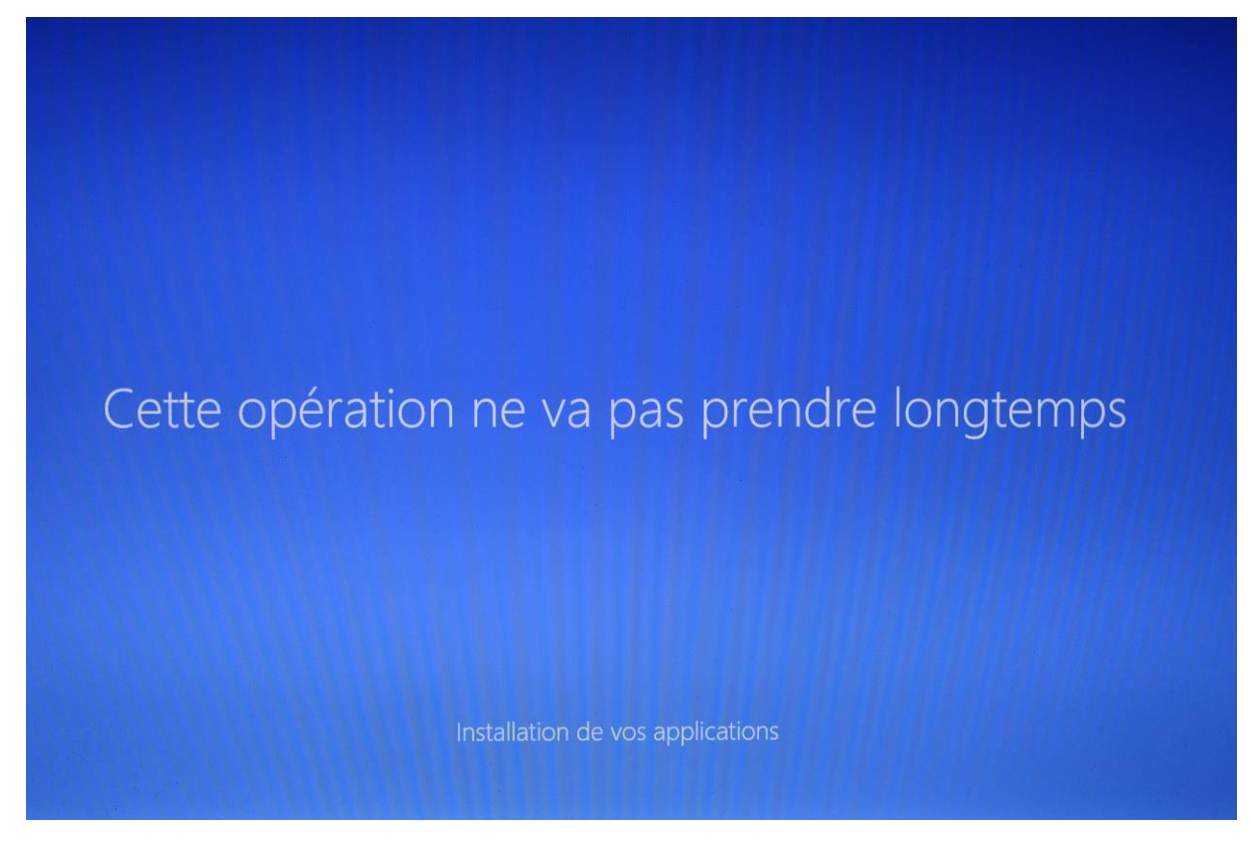

Cette phase est assez rapide, comme annoncé par Windows.

Démarrer. $\mathcal{R}$ Coup d'oeil sur les activités Les plus utilisées 圇 VLC media player  $\mathbf{\Omega}$ **Word 2013** w∃ Calendrier Courrier  $\overline{\mathsf{X}^{\#}}$  Excel 2013 e  $\overline{\blacktriangle}$  $\circ$ PhotoFiltre Microsoft Edge Photos Cortana PowerPoint 2013 Prise en main 口 大志 Météo Assistant Mob... 面 En Explorateur de fichiers **Windows Store** Jouer et explorer ලි Paramètres (b) Marche/Arrêt  $\odot$  $\tilde{\boldsymbol{\omega}}$  $\mathbf{E}$  Toutes les applications  $\square$ ema o Rechercher sur le web et dans Windows  $\bullet$ 

Puis, finalement, votre bureau Windows s'affiche avec notamment le nouveau menu

# FELICITATIONS, VOUS VENEZ D'INSTALLER WINDOWS 10 !